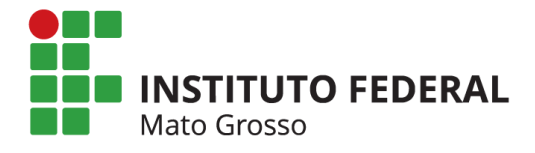

## *PRESTAÇÃO DE CONTAS ANUAL DO RESSARCIMENTO − SAÚDE SUPLEMENTAR*

A Pró-Reitoria de Gestão de Pessoas informa aos servidores que recebem assistência à saúde suplementar que, de acordo com a Portaria Normativa MPOG nº 1, de 09/03/2017, a Prestação de Contas Anual deve ser realizada para que o benefício do ressarcimento à saúde suplementar tenha continuidade.

Assim, o servidor deverá apresentar a documentação comprobatória do pagamento do plano de saúde visando assegurar que foram efetuados todos os pagamentos em contrapartida ao auxílio recebido, por meio de abertura de processo eletrônico no sistema SUAP, conforme orientações abaixo e observando o prazo limite informado anualmente pela PROPESSOAS.

Para os servidores que possuem o plano da GEAP Autogestão em Saúde, não há a necessidade de efetuar a Prestação de Contas.

Atenção: Servidores aposentados ou pensionistas com plano de saúde (exceto GEAP) que recebem o ressarcimento à saúde suplementar, deverão procurar o setor ou coordenação de gestão de pessoas de seu campus ou Reitoria, para a abertura do processo de prestação de contas.

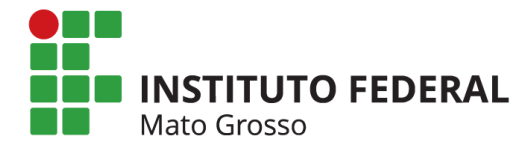

### *Iniciando a Prestação de Contas no SUAP:*

1. Mediante acesso com login no sistema SUAP, o servidor deverá, no Menu, selecionar as

seguintes opções:

DOCUMENTOS / PROCESSOS – Documentos Eletrônicos – Documentos

Após clicar em "Adicionar Documento de Texto" no canto superior direito:

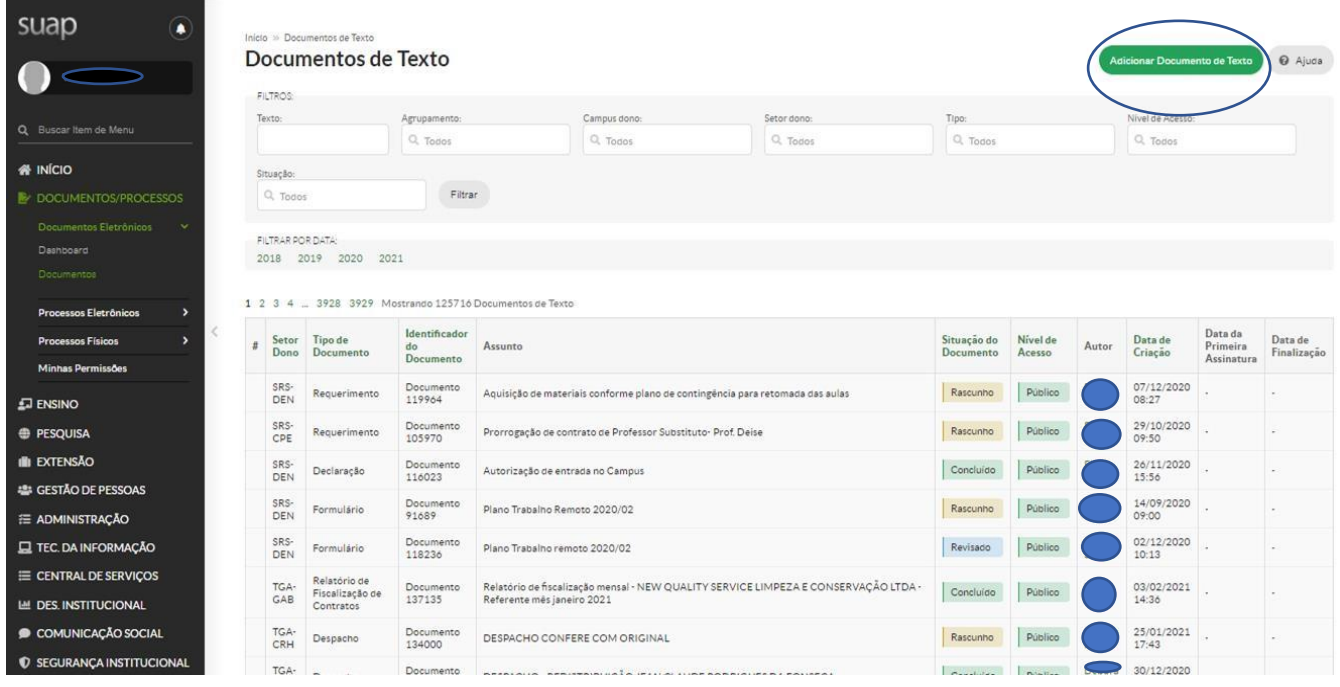

2. Preencher os campos:

Tipo de Documento: Formulário

Modelo: Prestação de Contas de Ressarcimento à Saúde

Nível de Acesso: Restrito

Hipótese Legal: Informação Pessoal

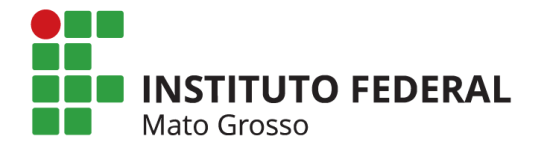

Setor Dono: Setor ao qual o servidor está vinculado

Assunto: Formulário de Prestação de Contas Anual 202X – Ressarcimento à Saúde Suplementar

3. Após clicar em "Salvar":

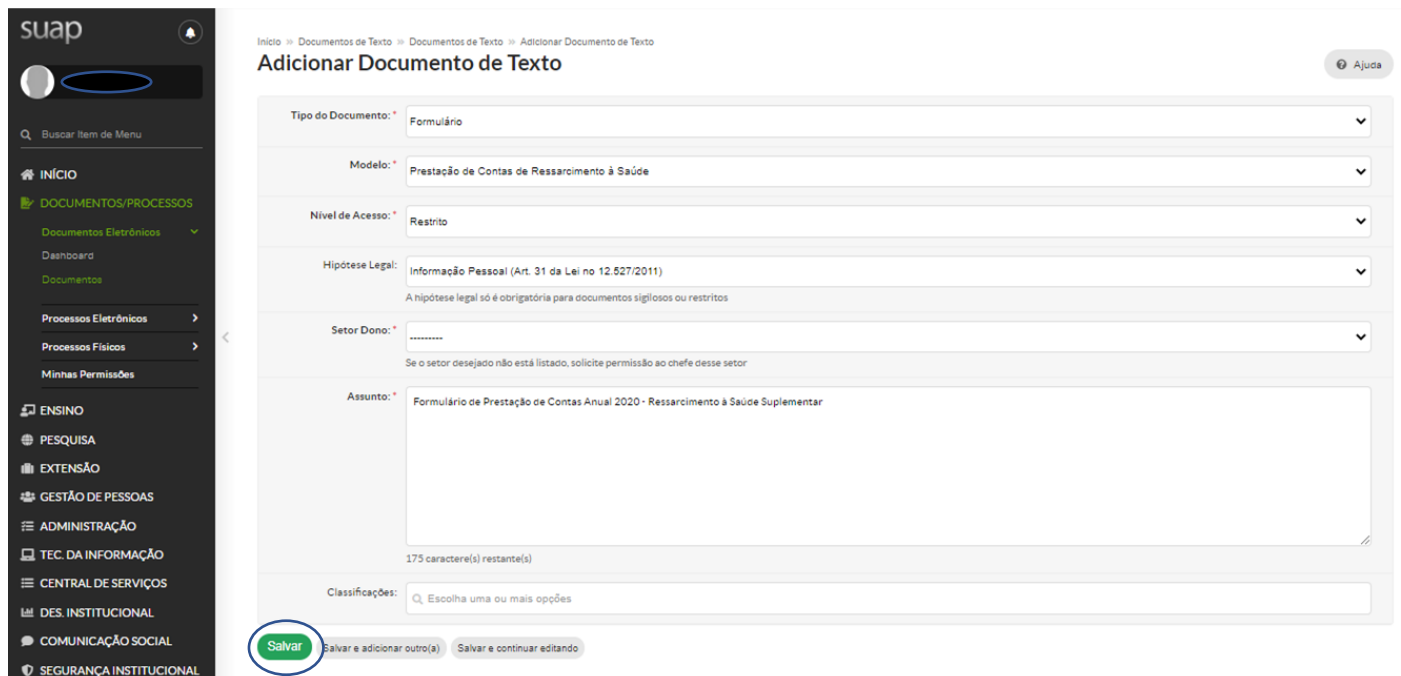

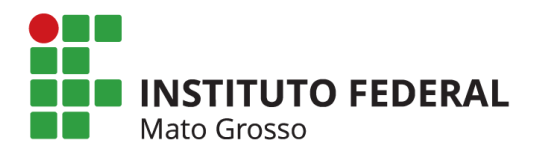

4. Selecionar: "Editar / Texto" para preencher o formulário.

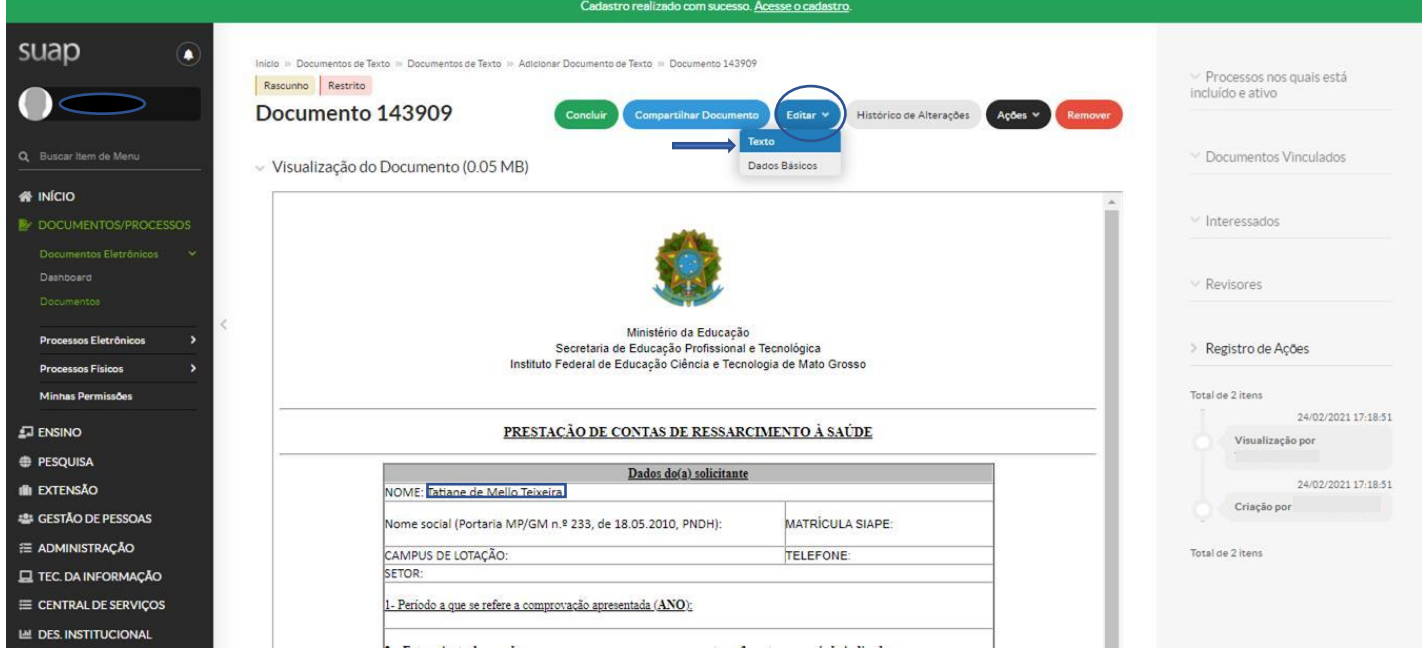

- 5. Preencher todos os campos do Formulário conforme informações solicitadas;
- 6. Pode-se utilizar o botão "Maximize/Minimize" para melhor visualização do formulário.

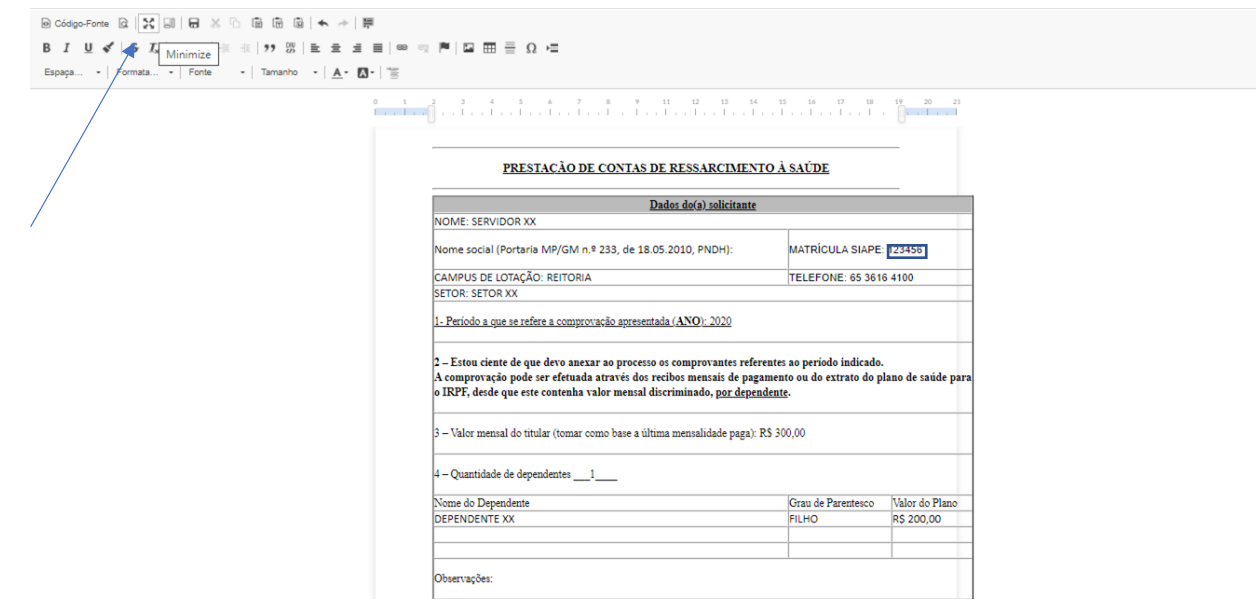

7. Após preenchidas todas as informações, clicar em "Salvar e Visualizar".

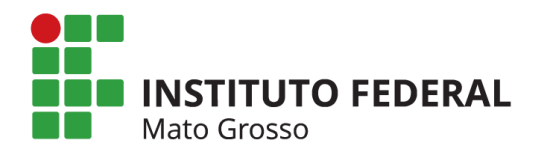

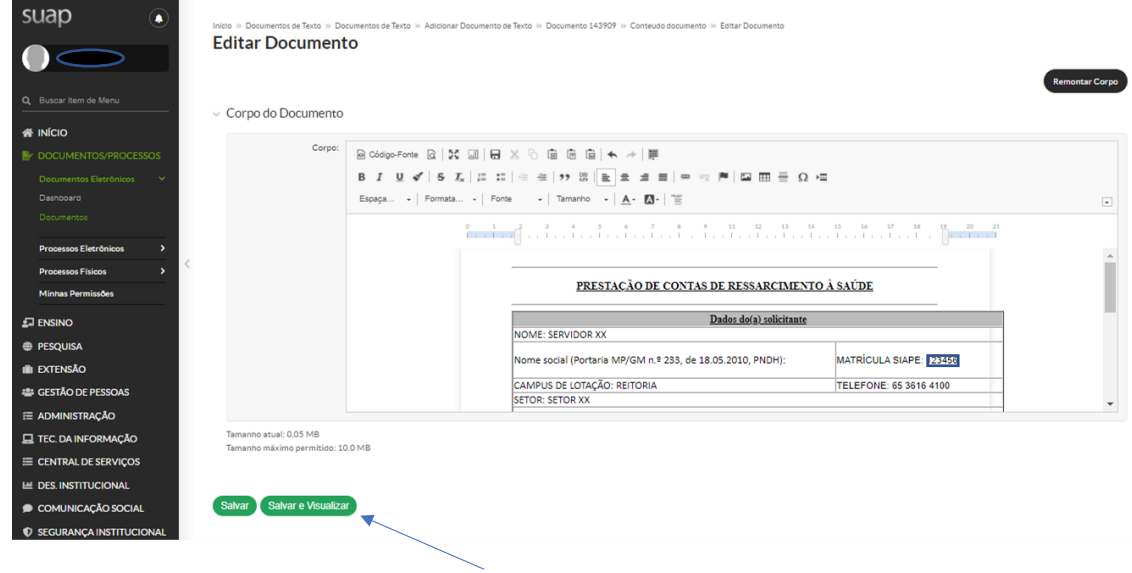

8. Após conferir o preenchimento das informações, clicar em "Concluir".

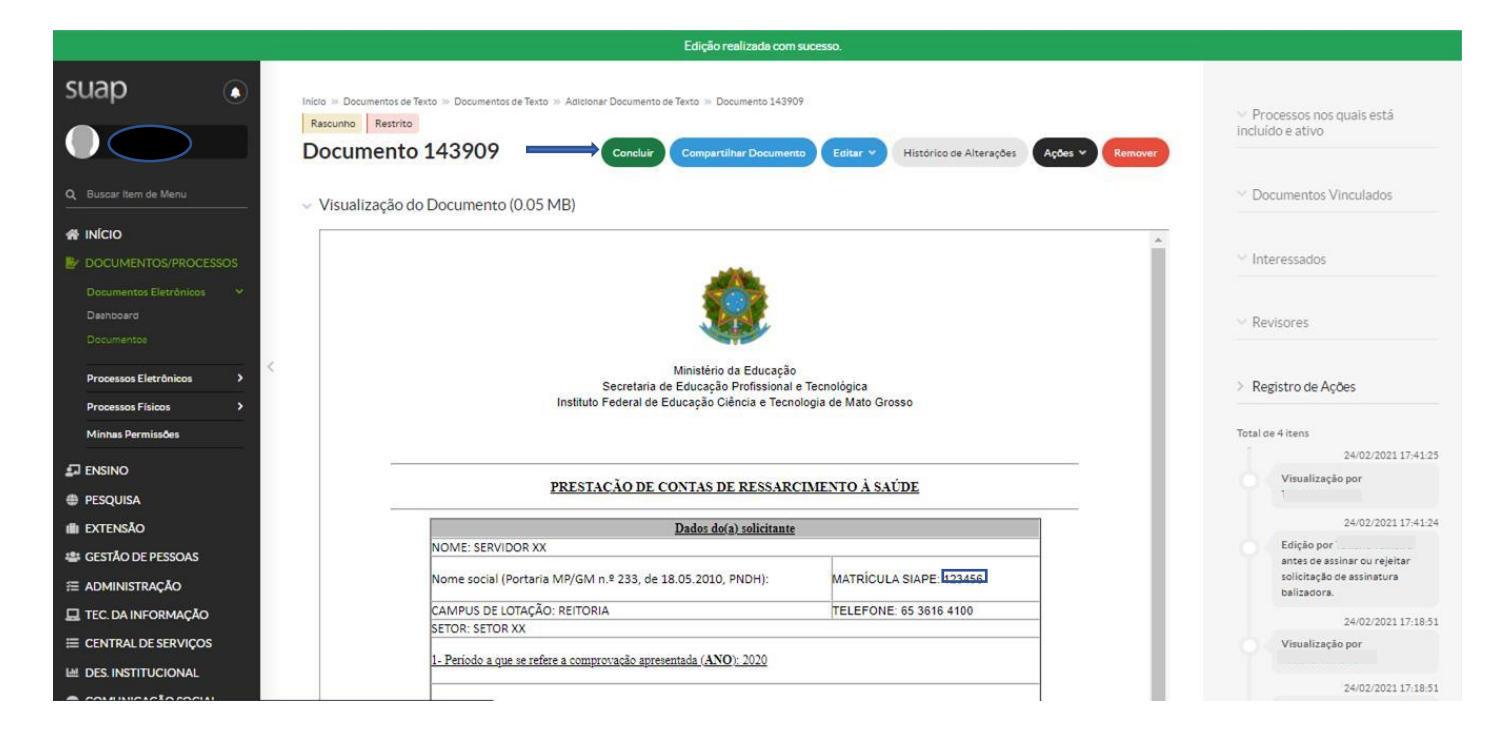

9. Depois de concluído, o documento será gerado e estará disponível para assinatura do servidor na opção "Assinar / Com Senha".

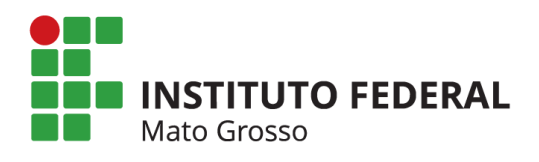

.

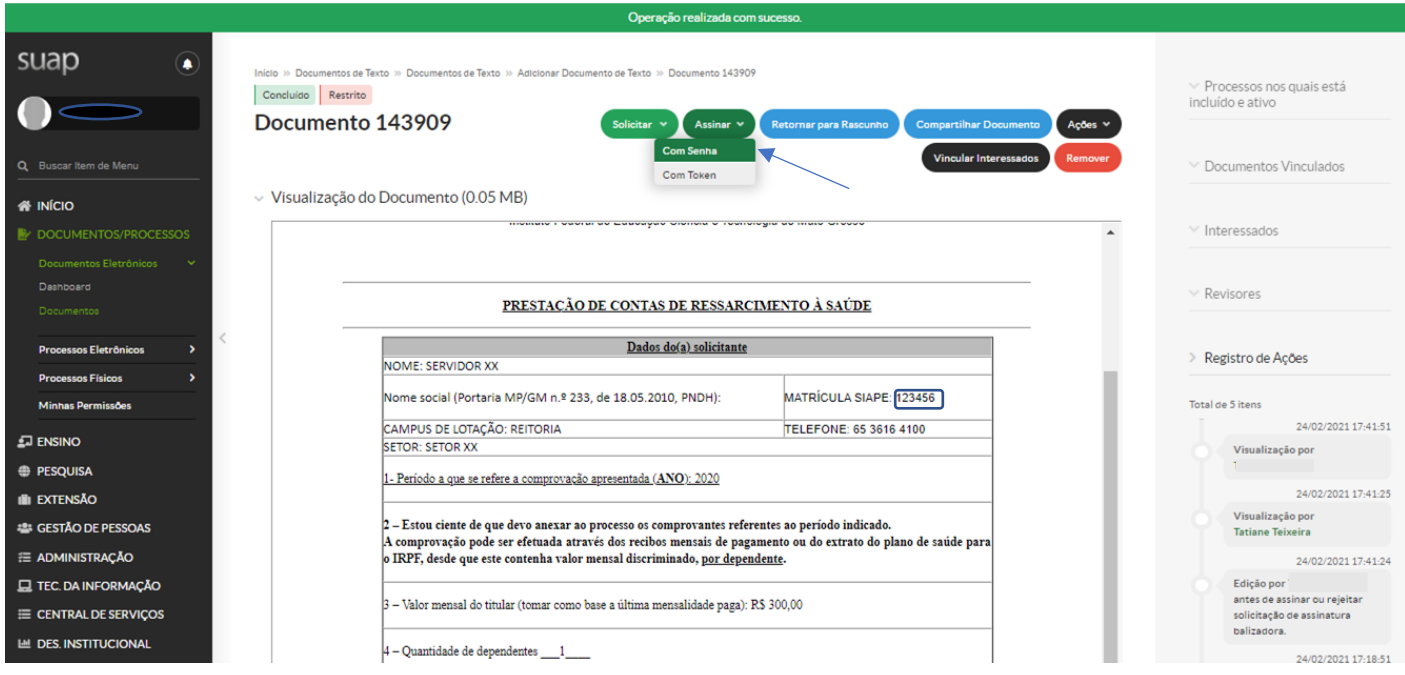

10. Após a assinatura do Formulário, o mesmo deverá ser finalizado na opção "Finalizar Documento"

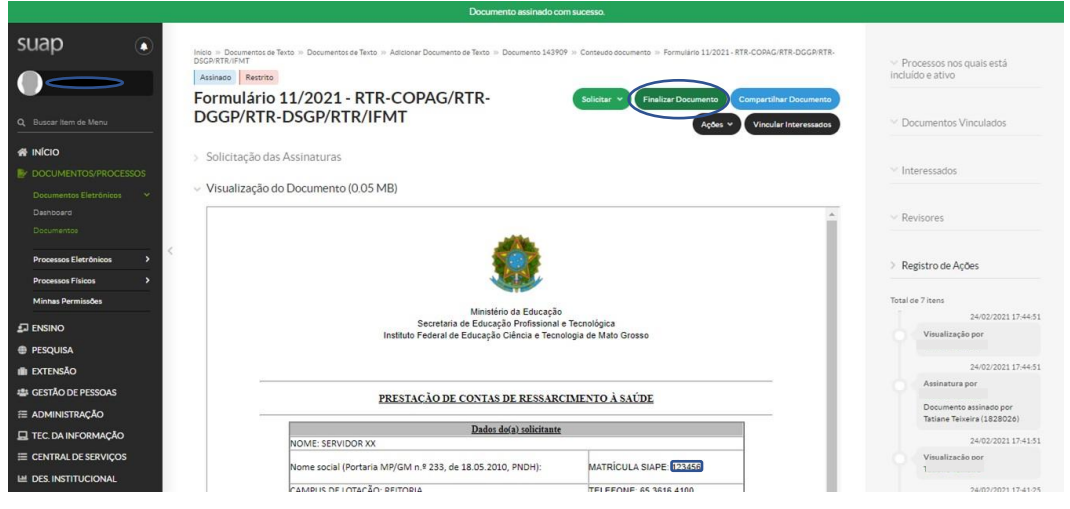

11. Com o Formulário preenchido e assinado, o Processo deverá ser criado na opção "Criar Processo".

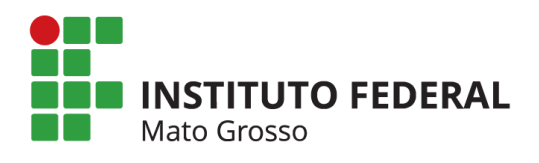

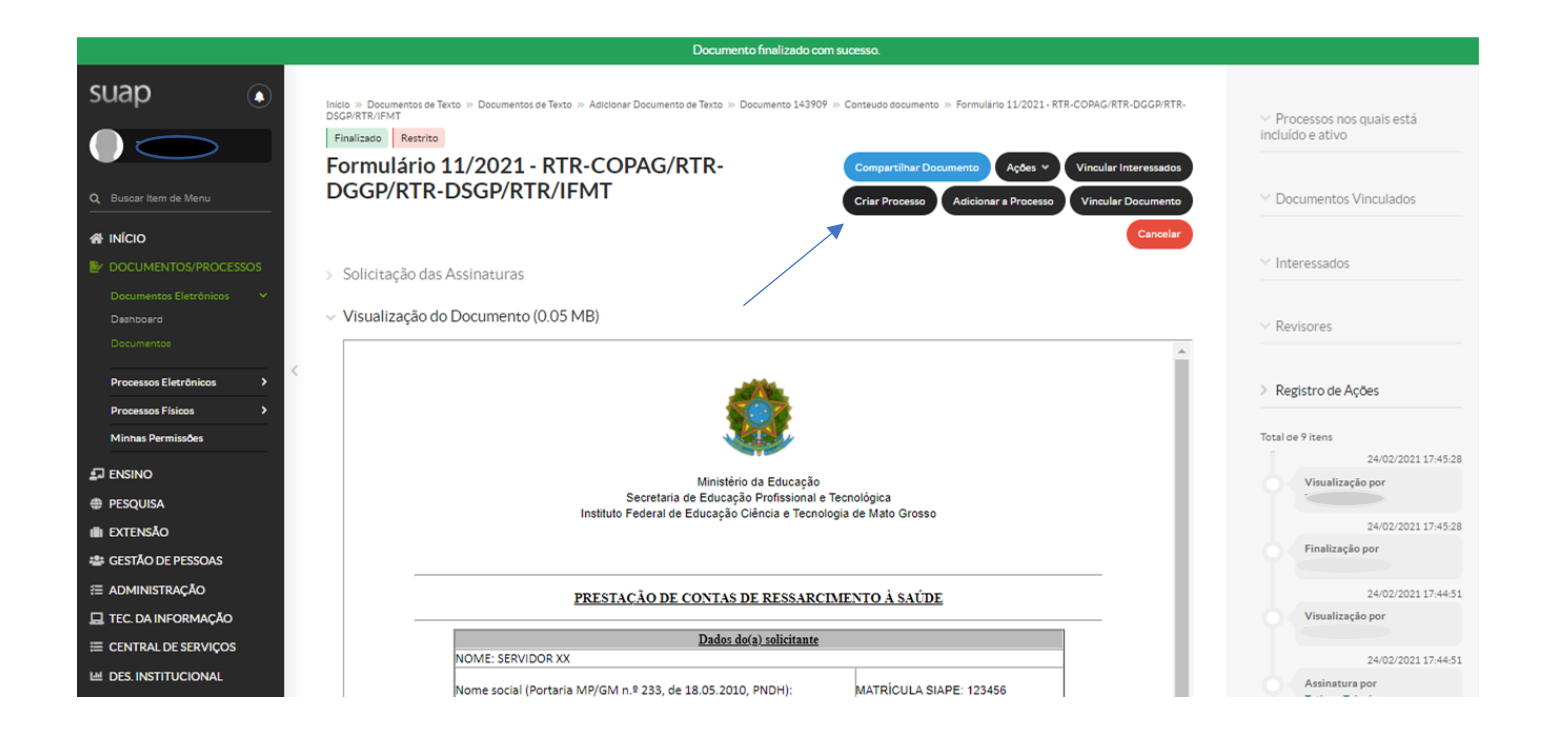

12. Preencher os dados para a criação do processo:

Interessados: O próprio servidor

Tipo de Processo: Pessoal: Prestação de Contas – Ressarcimento da Assistência à Saúde

Suplementar

Assunto: Prestação de Contas 202X – Ressarcimento da Assistência à Saúde Suplementar

Nível de Acesso: Restrito

Hipótese Legal: Informação Pessoal

Setor de Criação: O setor ao qual o servidor está vinculado

13. Clicar em "Salvar".

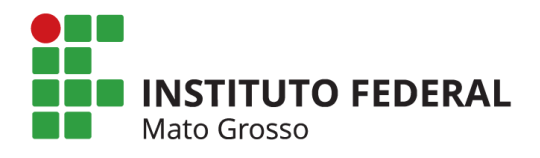

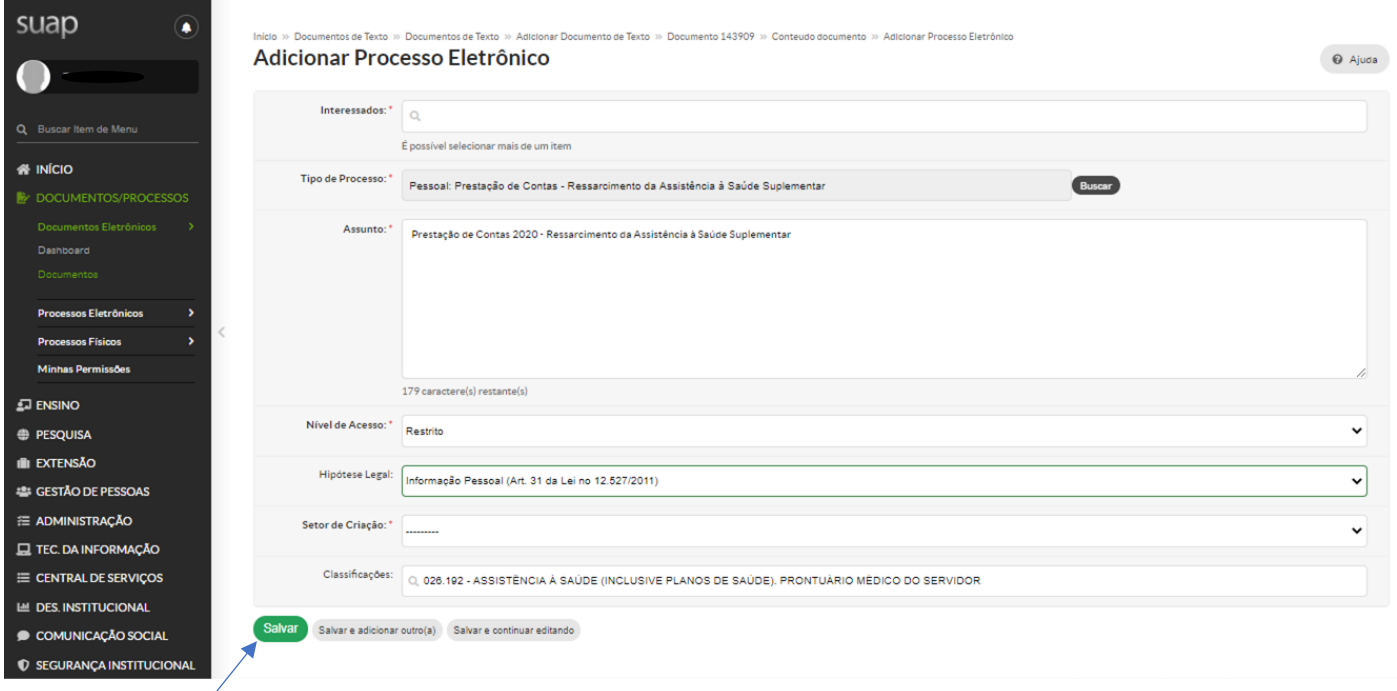

14. O processo será gerado já com o Formulário de Prestação de Contas anexado;

15. Além do referido formulário, o processo deverá conter também documentação comprobatória de pagamento de todas as mensalidades do ano efetuadas à operadora do plano de saúde, tais como:

a) Boletos mensais e respectivos comprovantes do pagamento; ou

b) Declaração da operadora ou administradora de benefícios, discriminando valores mensais por beneficiário, bem como atestando sua quitação; ou

c) Outros documentos que comprovem de forma inequívoca as despesas e respectivos pagamentos.

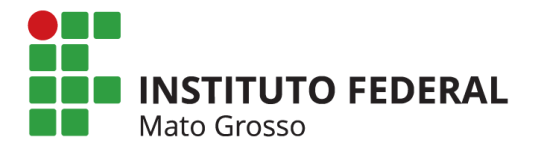

16. Nos documentos comprobatórios apresentados, os pagamentos deverão estar discriminados por mês e por beneficiário (valores mensais por titular e dependentes se for o caso);

17. Para anexar ao processo a documentação comprobatória de pagamentos, clicar em "Upload de Documento Externo". Somente poderão ser anexados arquivos com extensão .pdf.

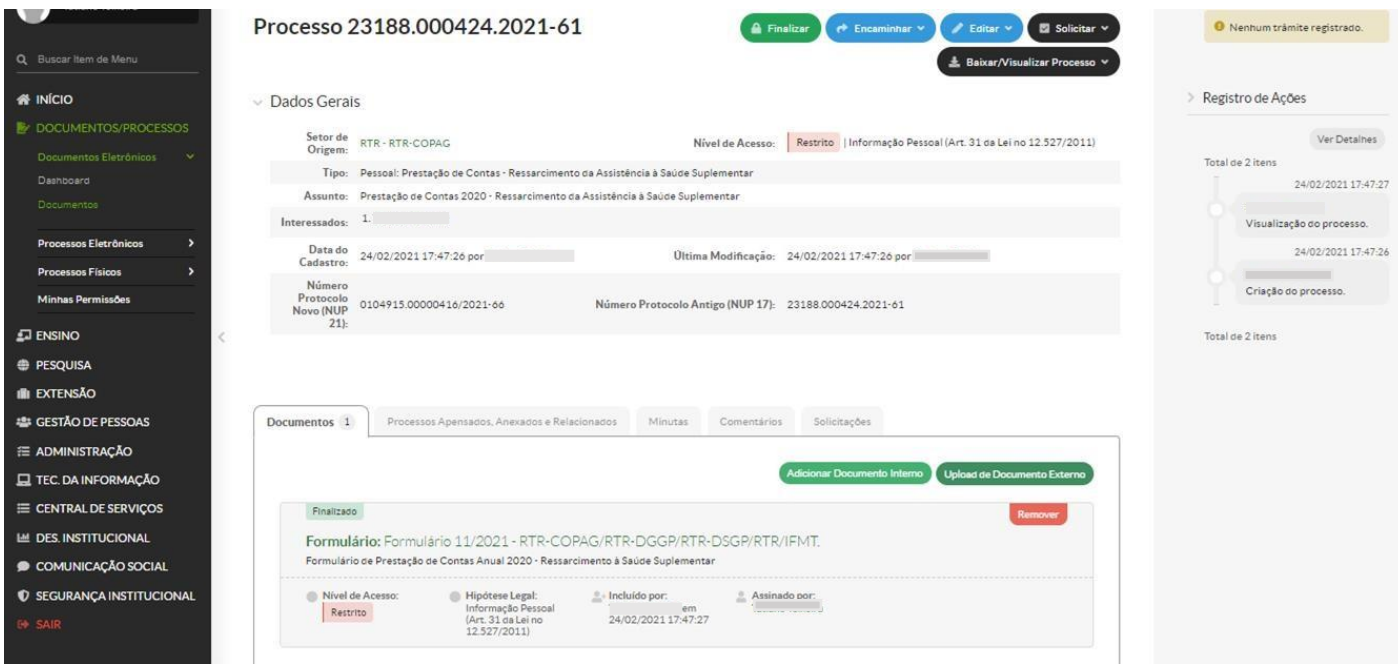

18. Para fazer o upload do documento:

Arquivo: Escolher o arquivo em seu computador

Tipo de Conferência: Cópia Simples (ou o tipo que se aplicar ao arquivo)

Tipo: Comprovante

Assunto: Preencher conforme o documento que será apresentado

Nível de Acesso: Restrito

Hipótese Legal: Informação Pessoal

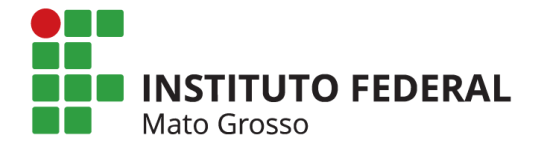

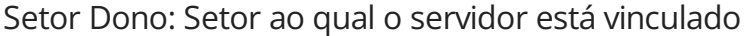

19. Após o preenchimento clicar em "Salvar", no final da página.

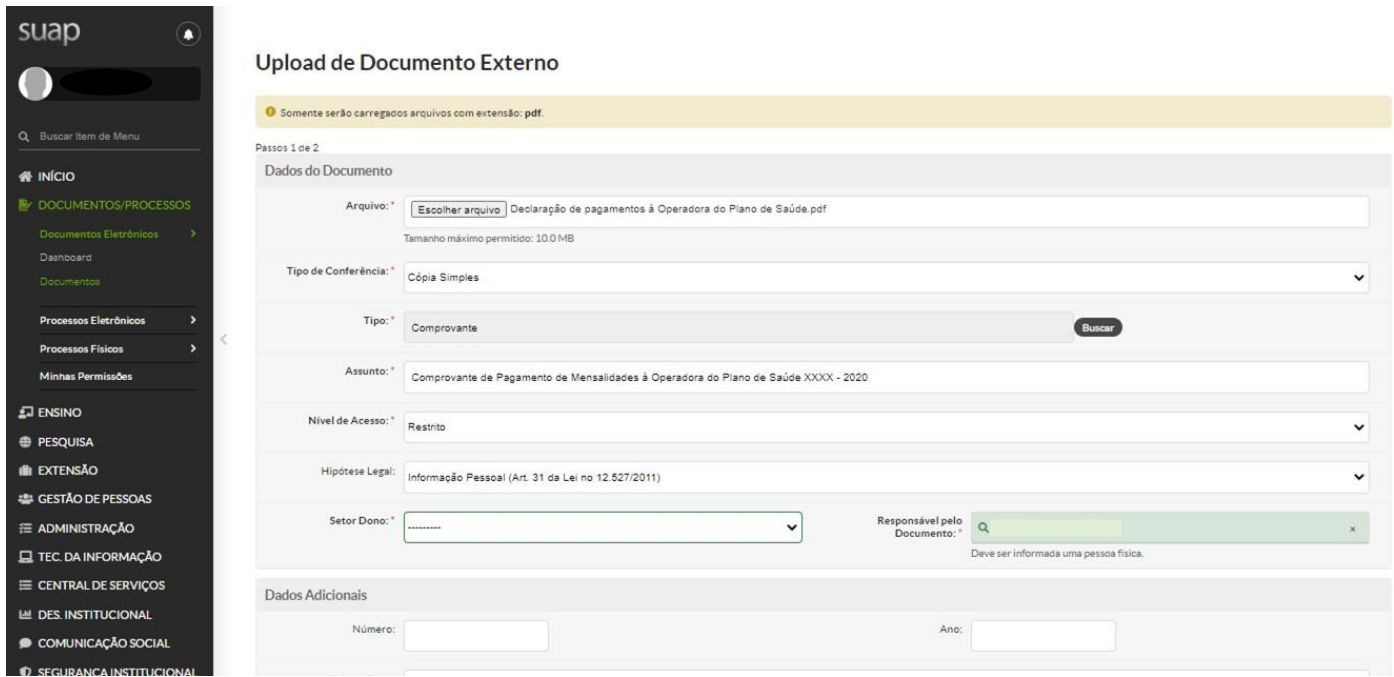

20. Após realizado o upload do Documento Externo e caso não haja mais documentos comprobatórios a serem anexados ao processo, o mesmo deverá ser encaminhado ao setor responsável pelo recebimento e análise da Prestação de Contas: COPAG (Coordenação de Pagamento).

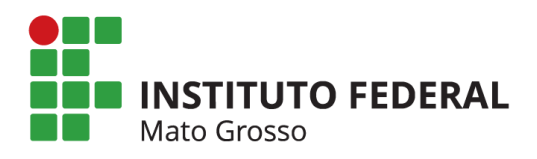

# 21. Clicar em "Encaminhar". A opção de preenchimento "Com despacho" é opcional.

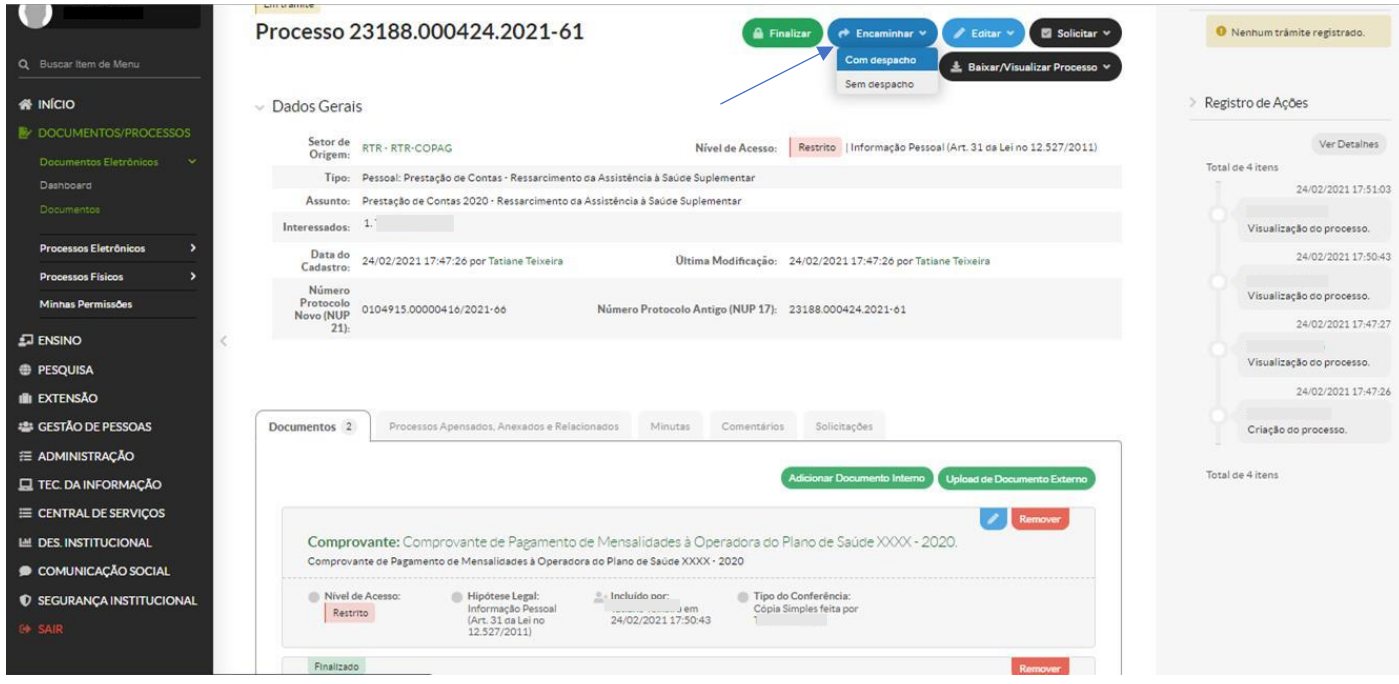

22. Na janela de encaminhamento do processo, selecionar o setor de destino:

# RTR – COPAG (Coordenação de Pagamento)

# Clicar em "Salvar"

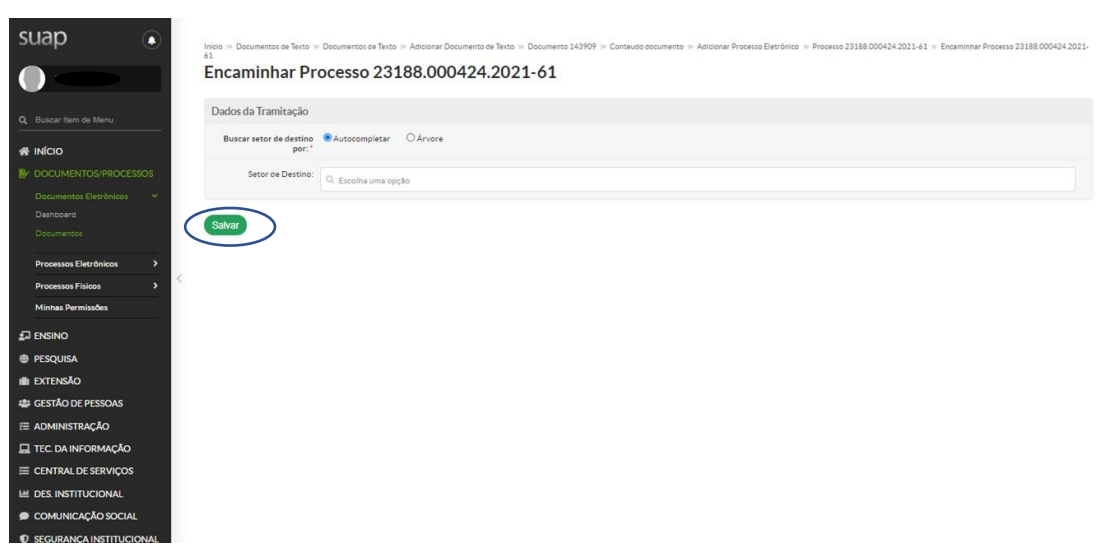

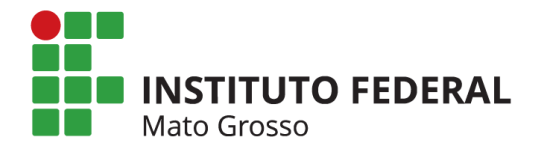

23. Após encaminhado à COPAG o processo será analisado e a documentação conferida para posterior finalização ou solicitação de correções/documentos adicionais se necessário.